# 北方工业大学 校园无线网 (NCUT-AUTO) 上网指南

# 目录

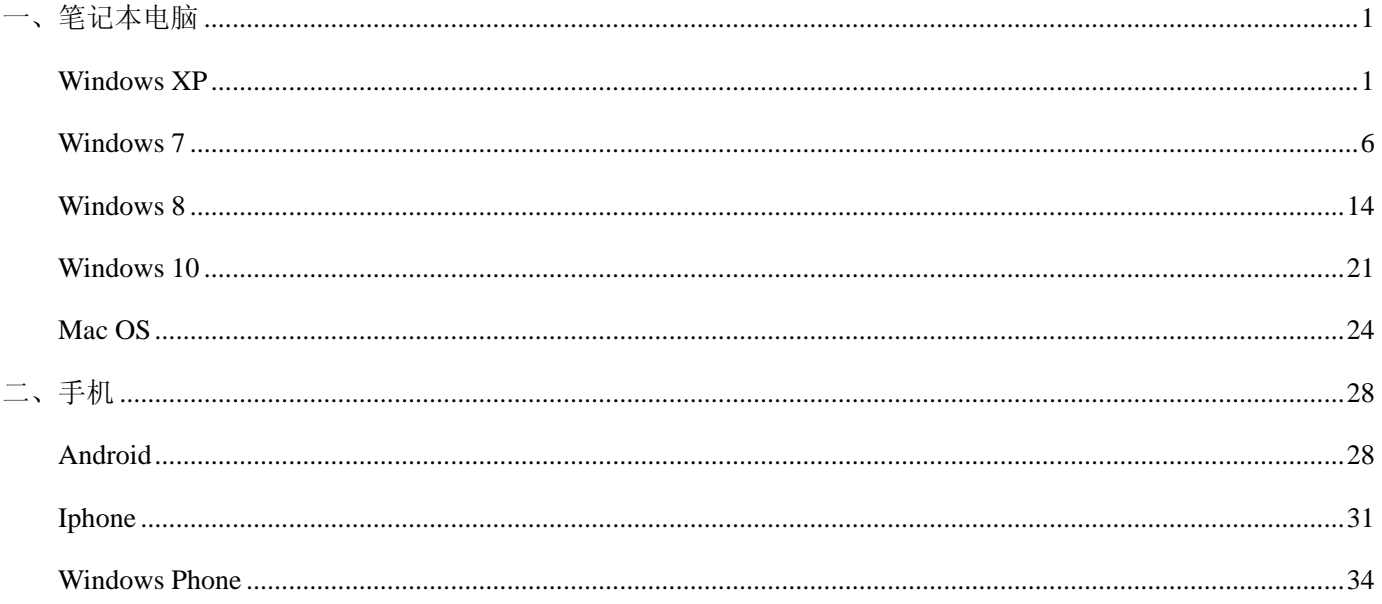

北方工业大学信息中心 2016年3月10日

# <span id="page-1-0"></span>一、笔记本电脑

### <span id="page-1-1"></span>**Windows XP**

1. 首先在桌面上用鼠标右键点击网上邻居,选择"属性",出来"网络连接"的文件夹,在"无线网络连接"图标 上点击右键选择"属性"。<br>———————————————————

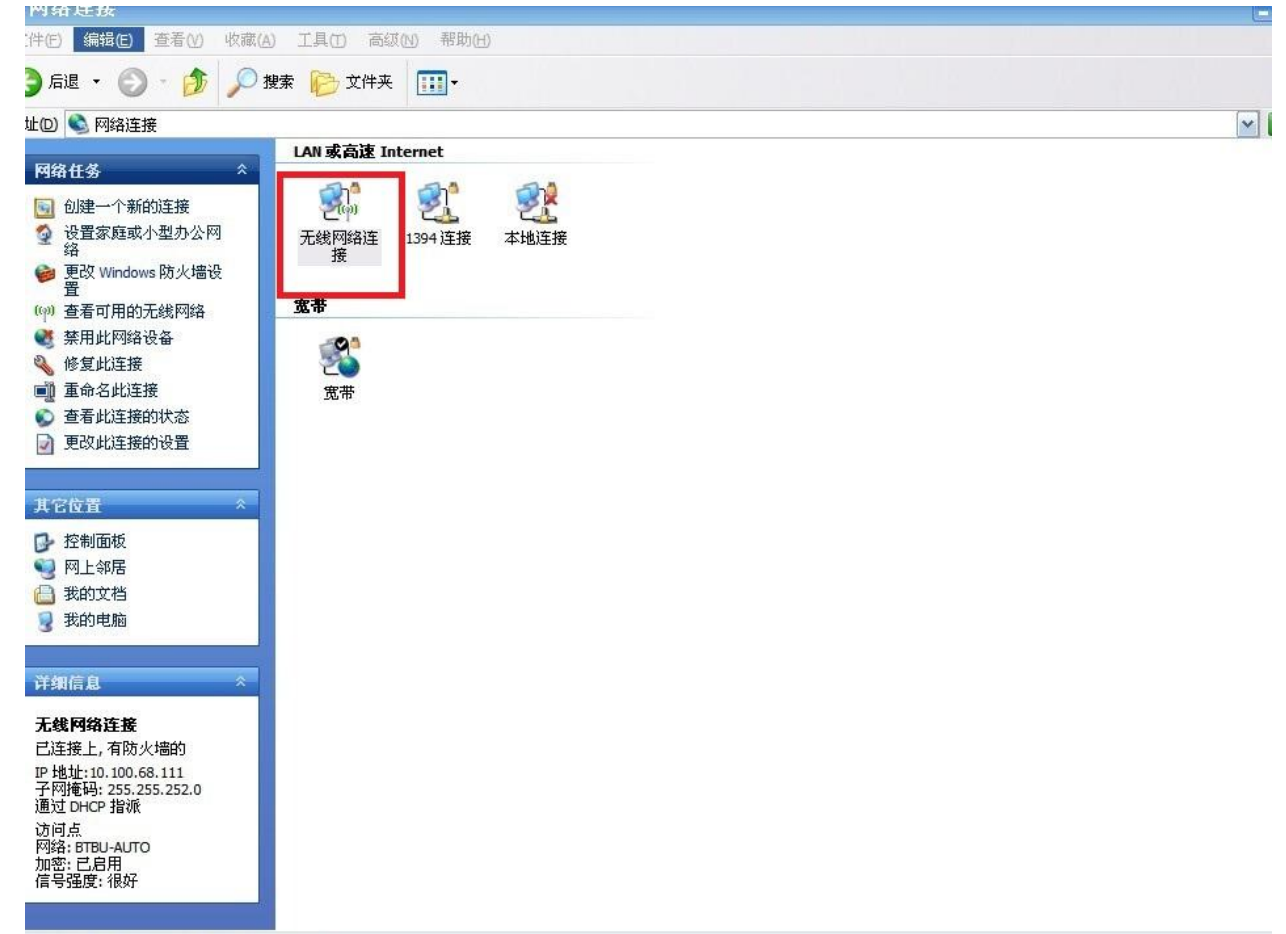

**IR) PRO Wireless 2200BG Network Connection** 

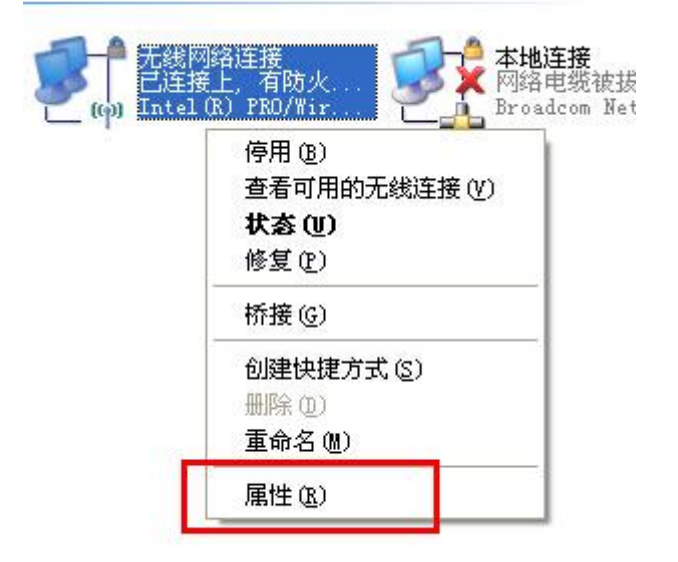

2. 点击"无线网络配置",选择添加"NCUT-AUTO"。

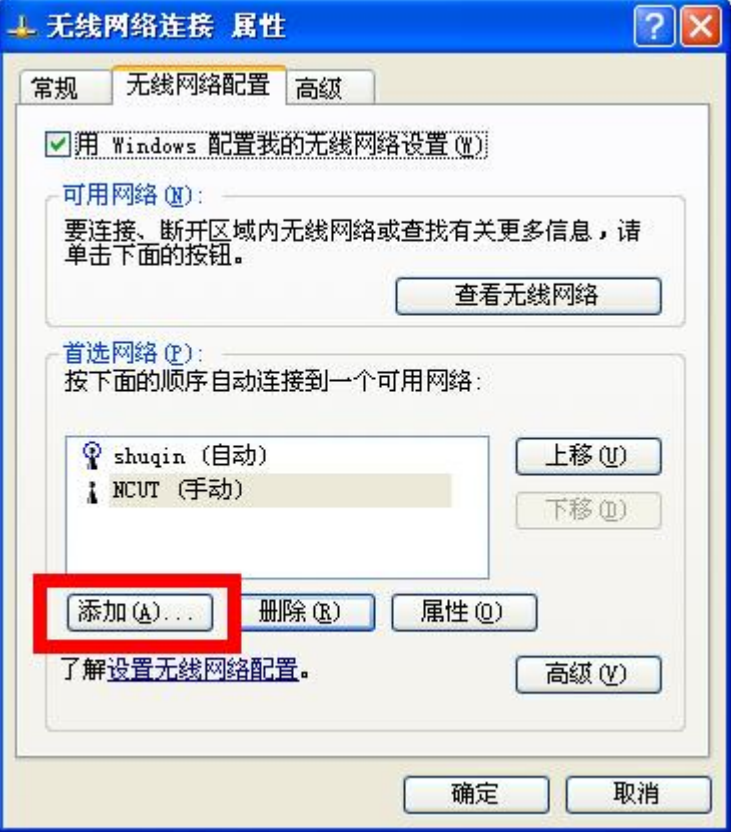

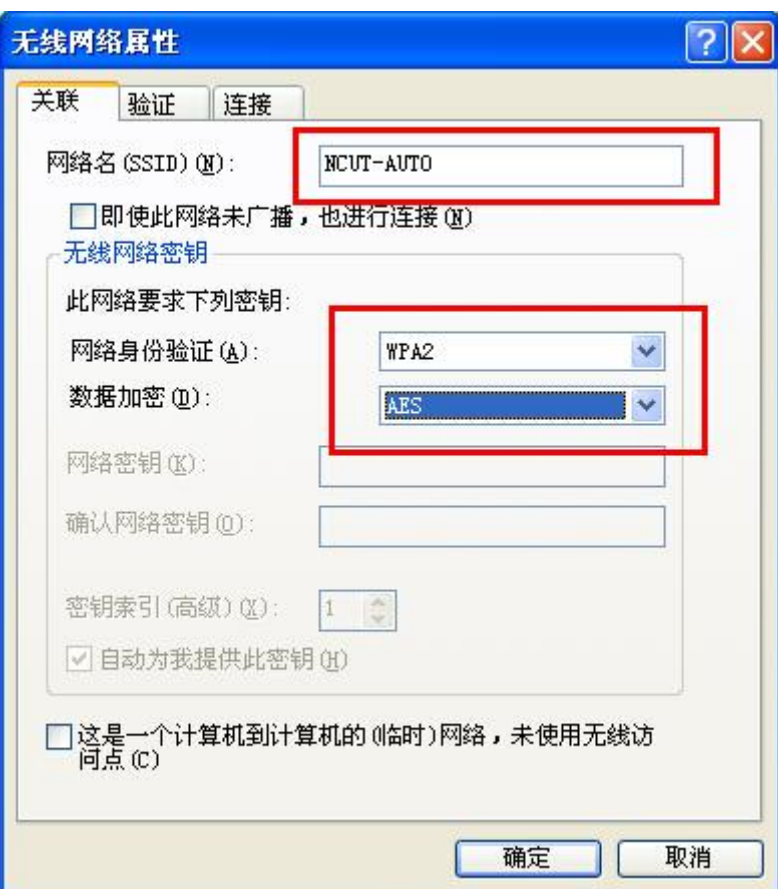

3. 点击"NCUT-AUTO",选择"属性"。

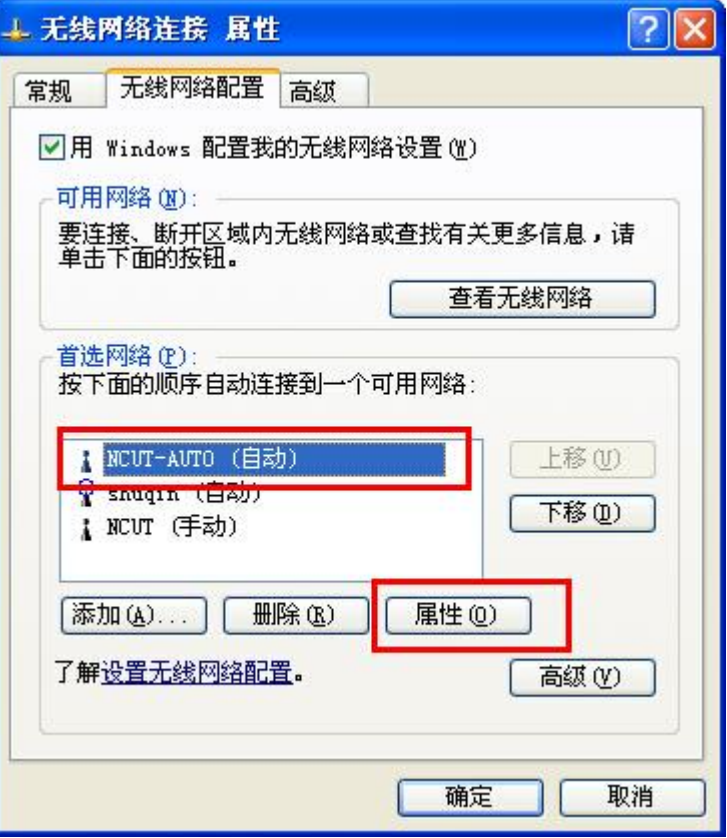

5. 点击"验证"选择"受保护的 EAP", 点击"属性"。

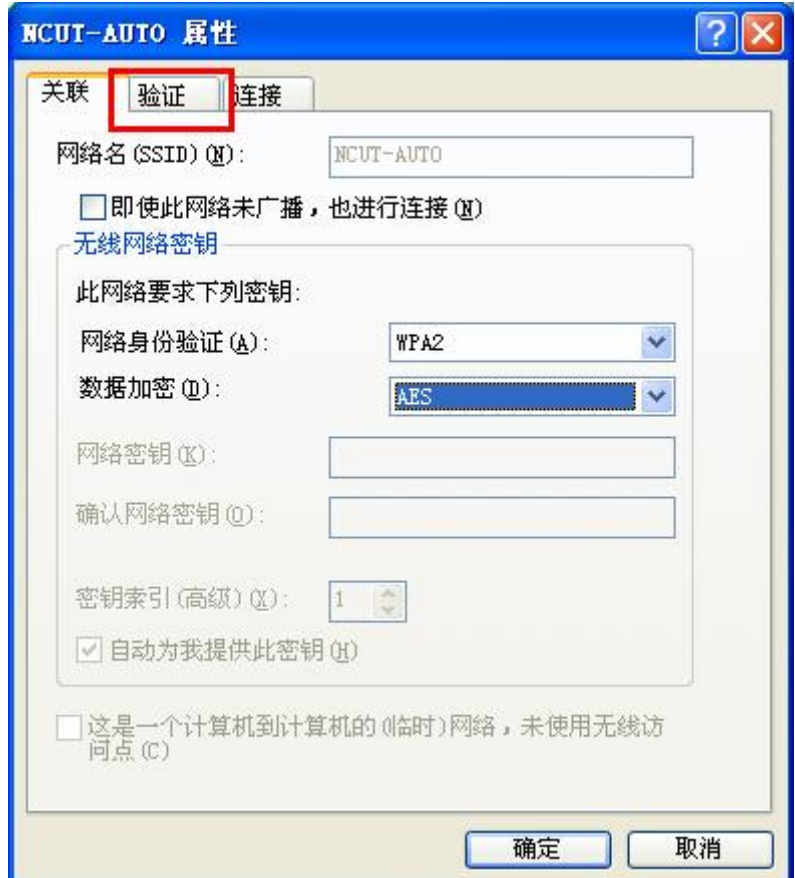

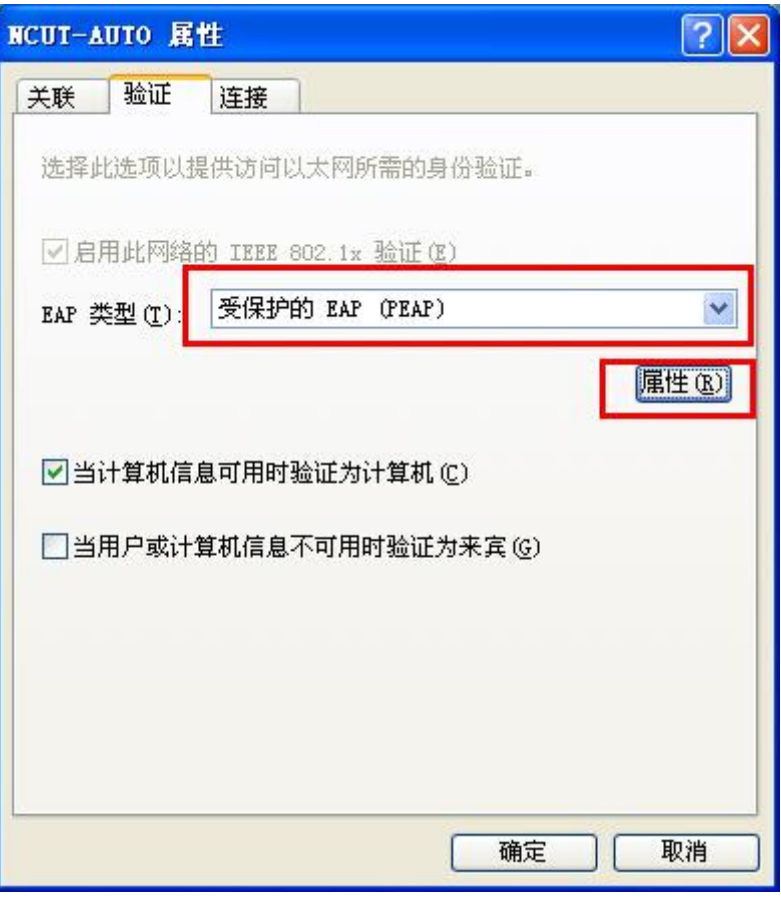

6. 取消"验证服务器证书"并点击"配置"。

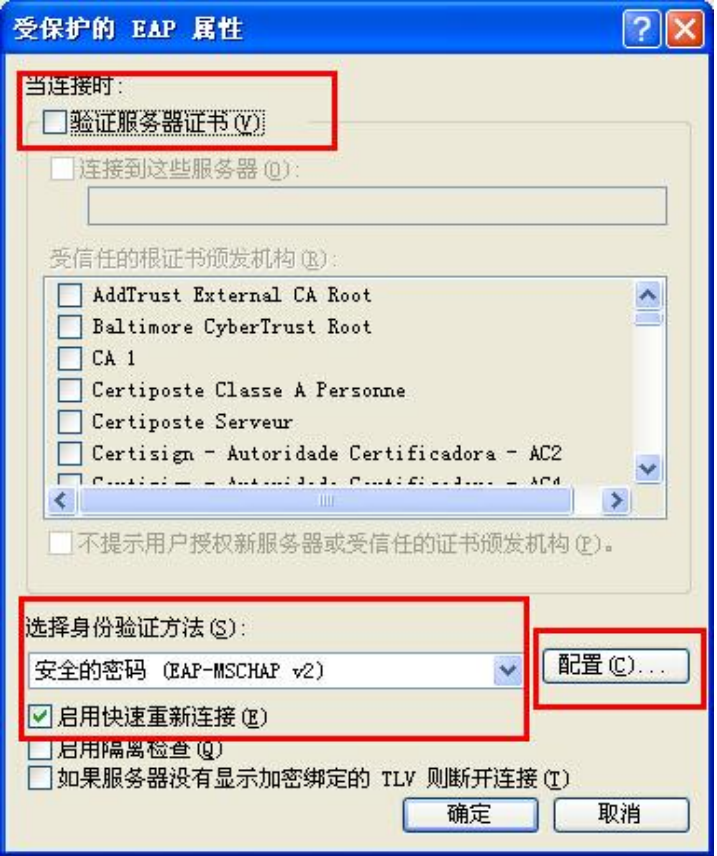

7. 取消"自动使用 windows 登录名和密码",点击确定。

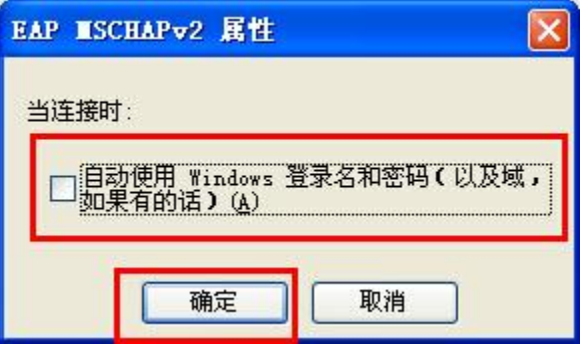

8. 连接"NCUT-AUTO", 输入上网账号和密码, 登录域无需填写。

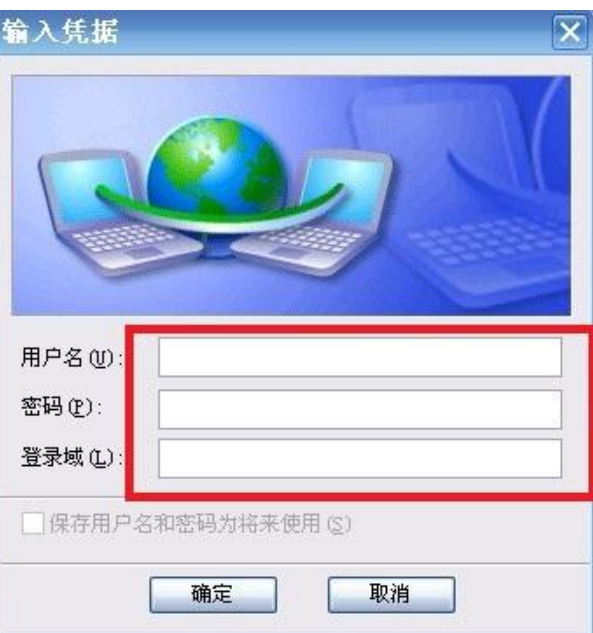

9. 输入正确就可以使用无线网络了。

#### 选择无线网络

单击以下列表中的项目以连接到区域内的无线网络或获得更多信息(M)。

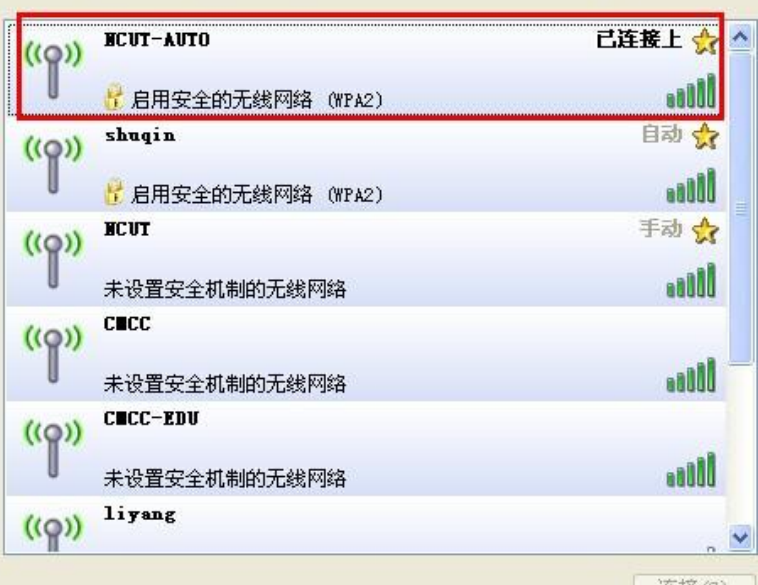

## <span id="page-6-0"></span>**Windows 7**

1、打开操作系统,点击右下角"网络"图标。

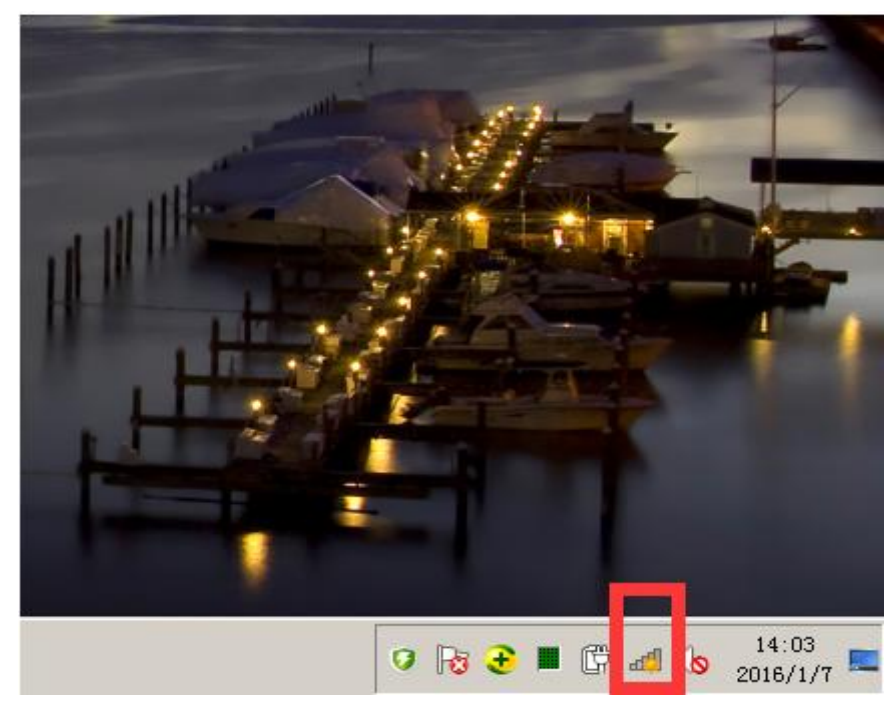

2、在弹出的网络列表点击"打开网络和共享中心"。

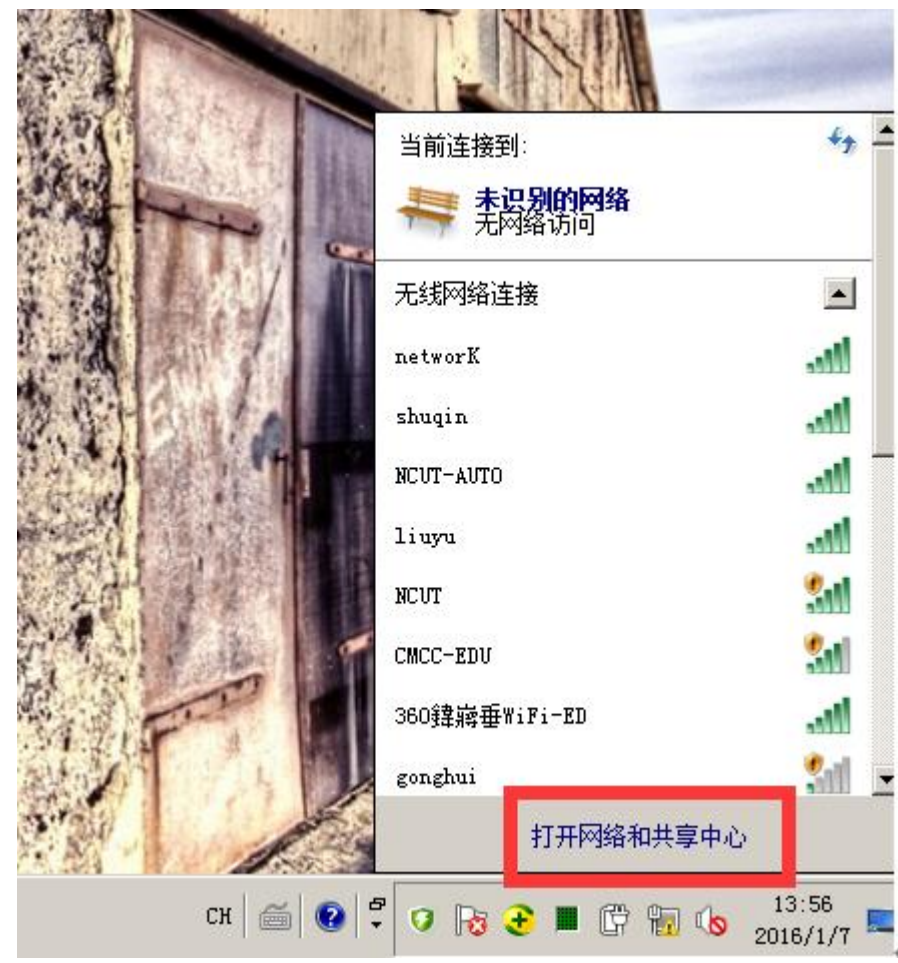

3、在弹出的菜单点击"管理无线网络"。

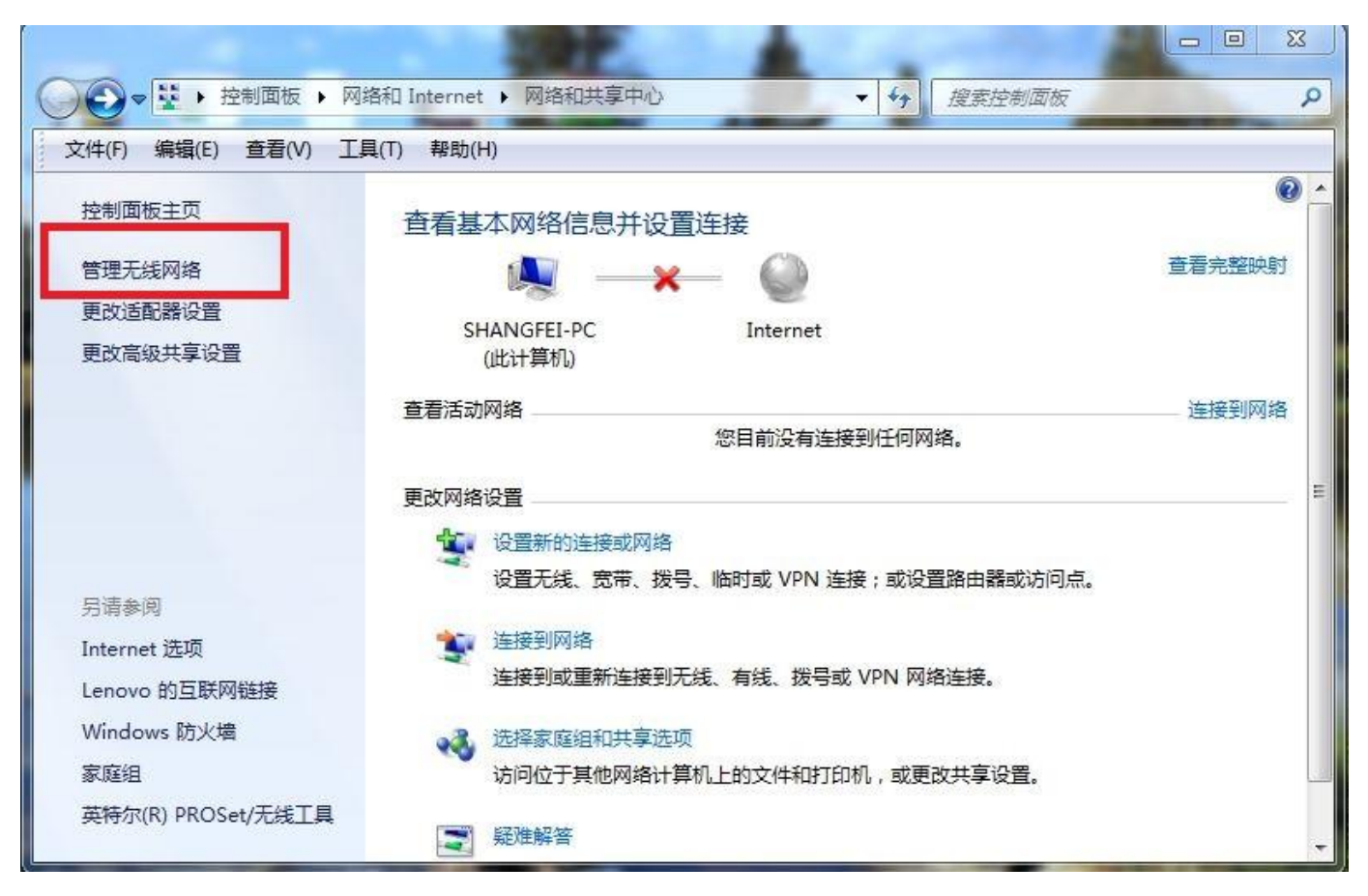

4、在弹出的菜单点击"添加"。

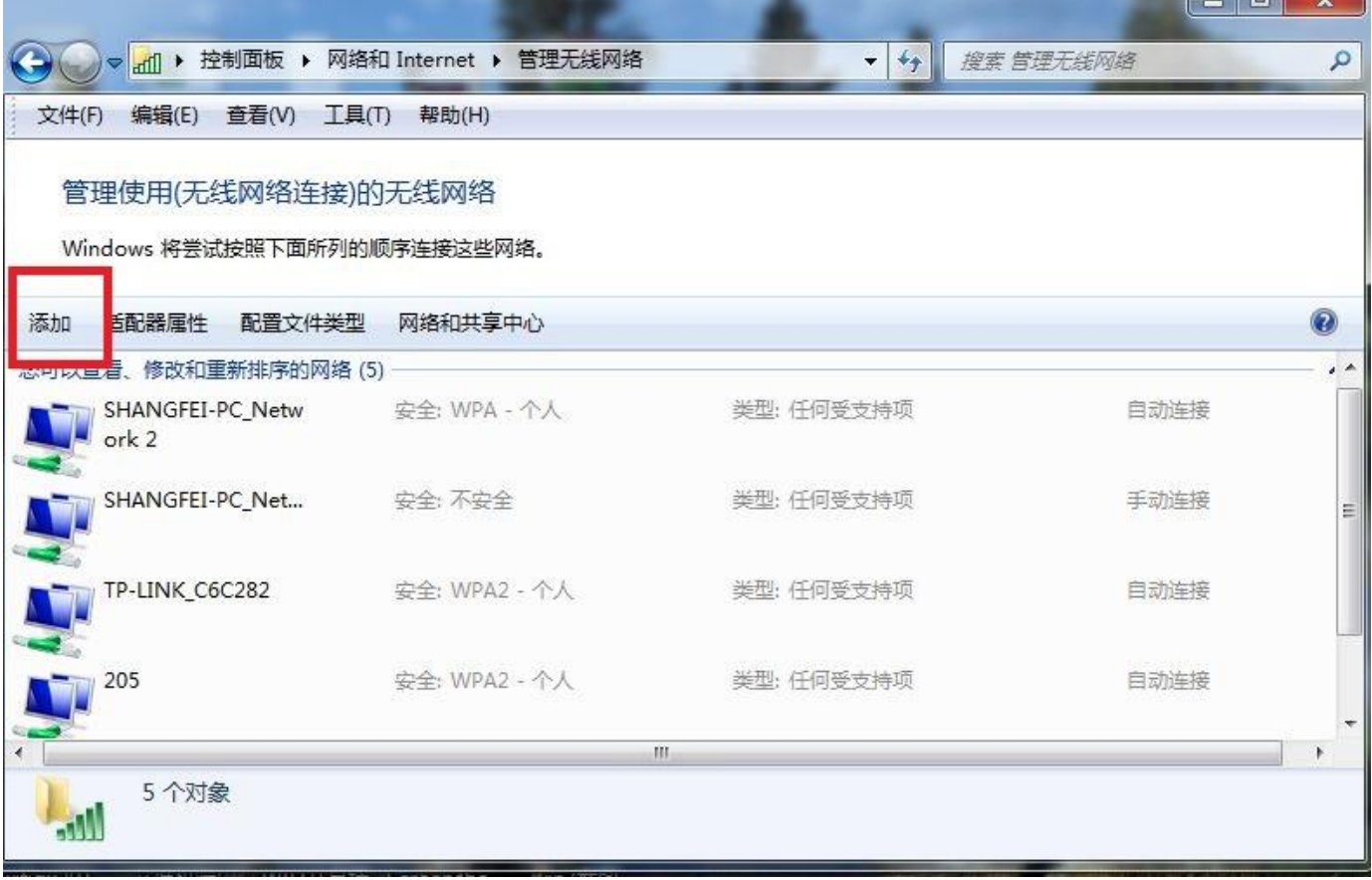

、点击"手动创建网络配置文件"。

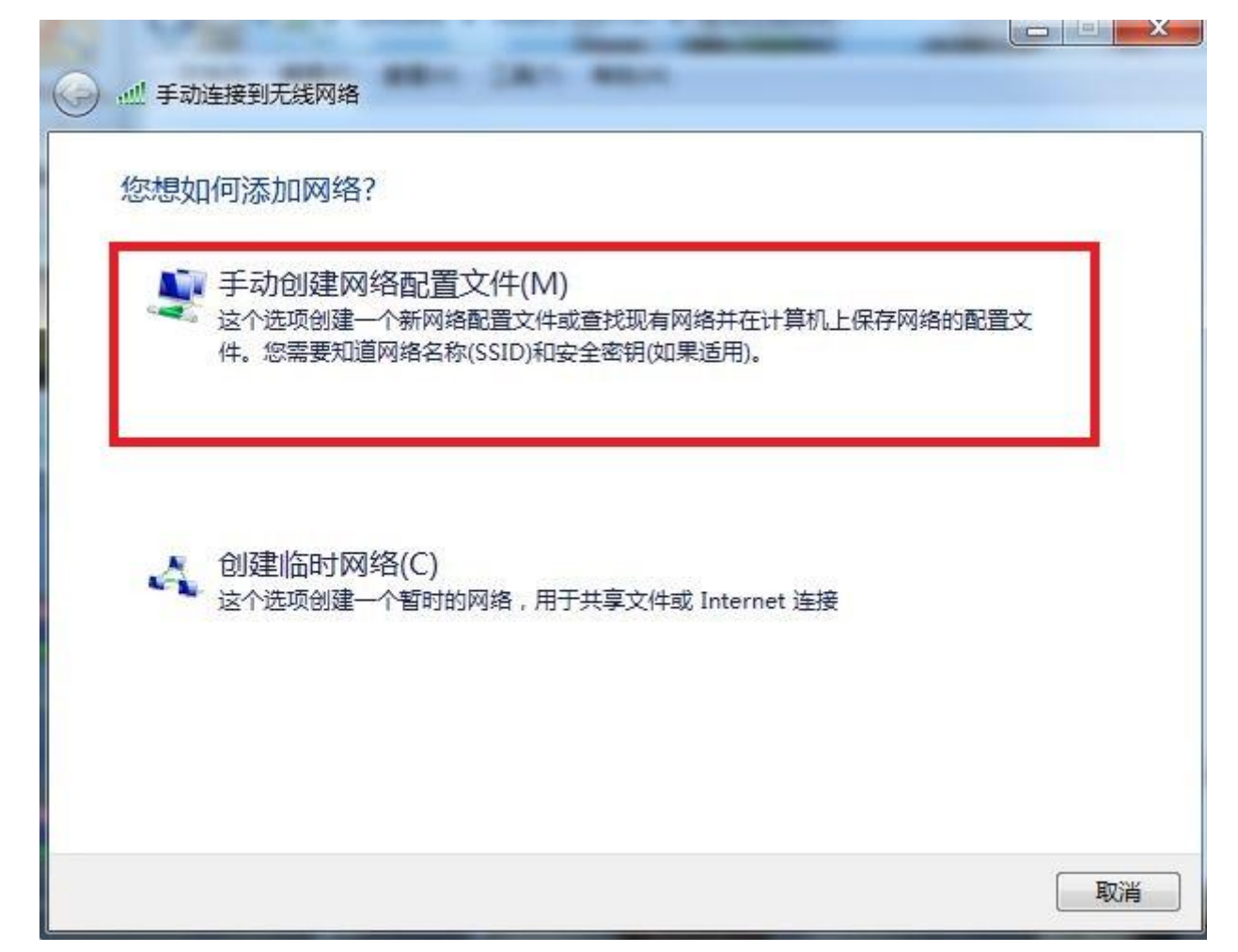

、按照下图的配置来填写选择配置,点击"下一步"

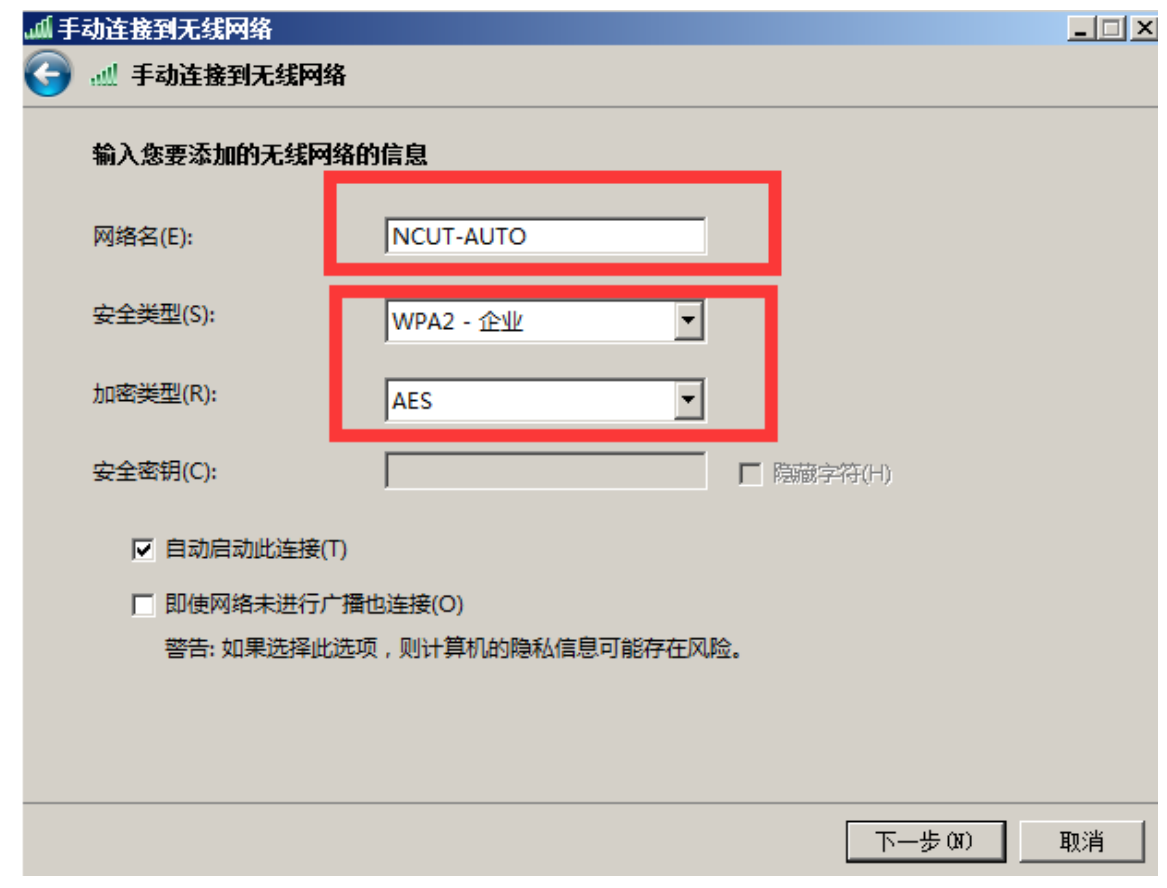

7、在弹出的"成功地添加 NCUT-AUTO"中选择点击"更改连接设置"。

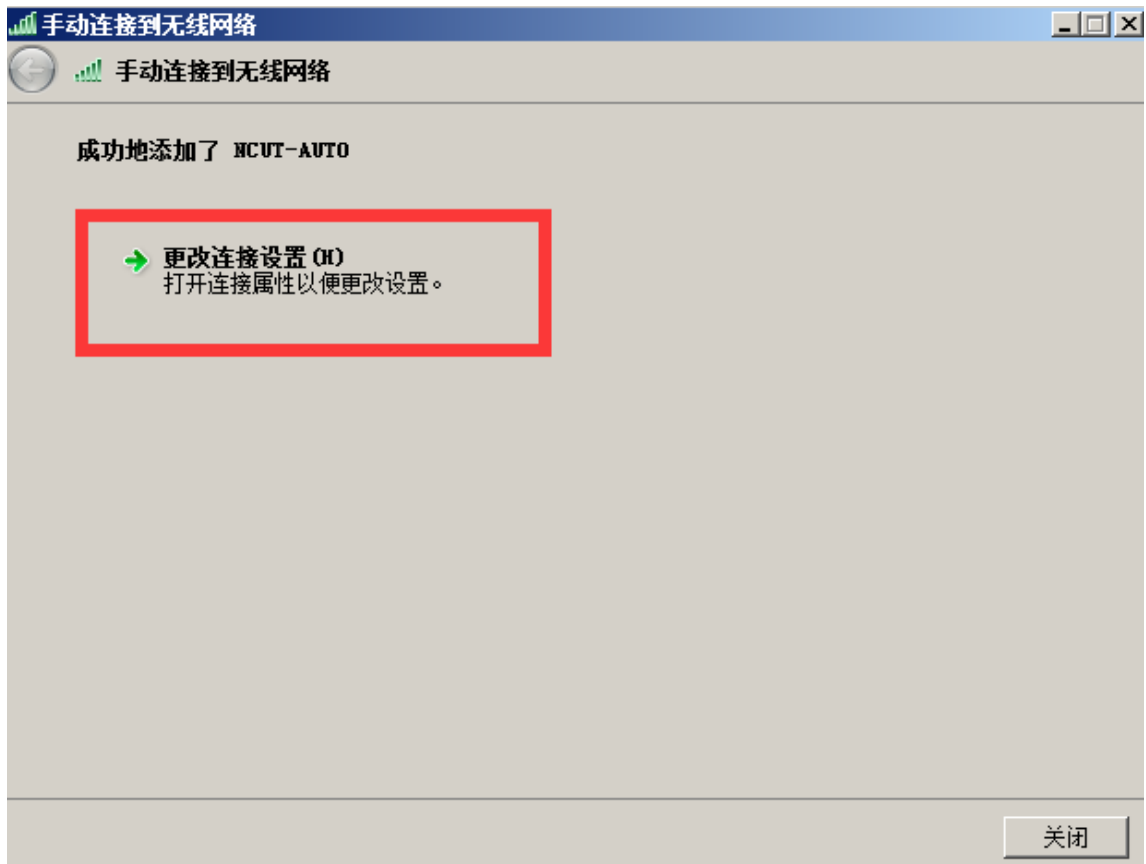

8、在弹出的属性菜单点击"安全"。

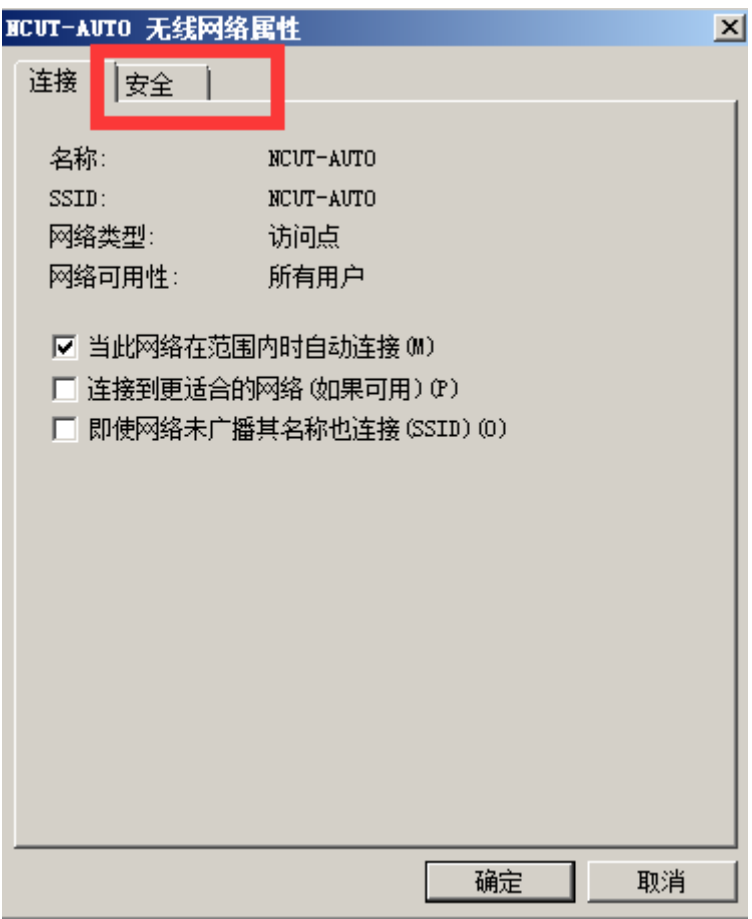

9、在安全菜单点击"设置"。

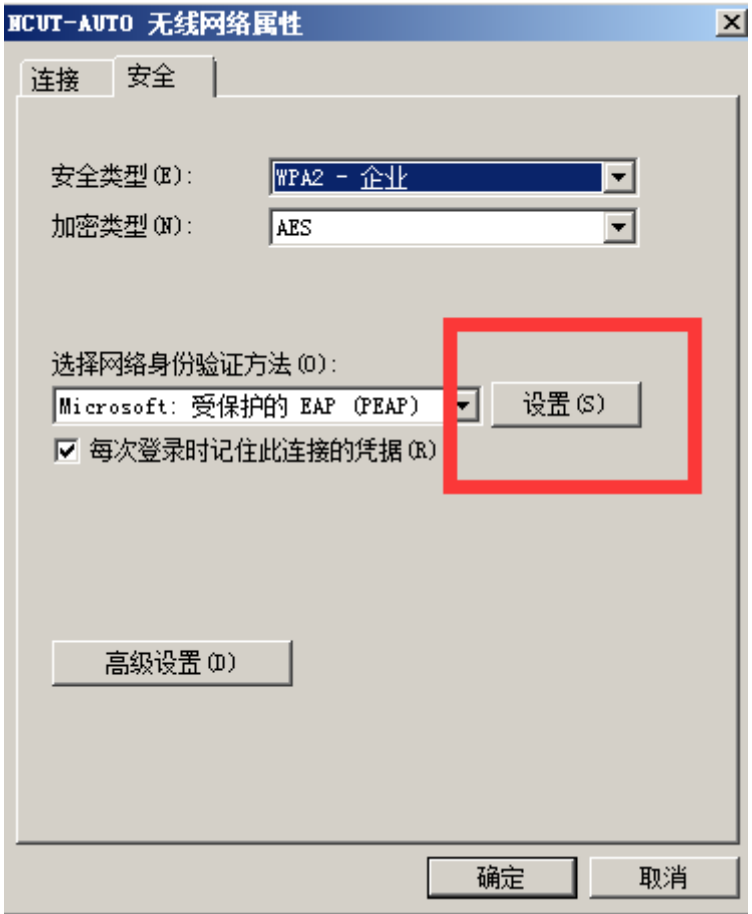

10、在弹出的"受保护的 EAP 属性"中将"验证服务器证书"对勾取消,点击"配置"。

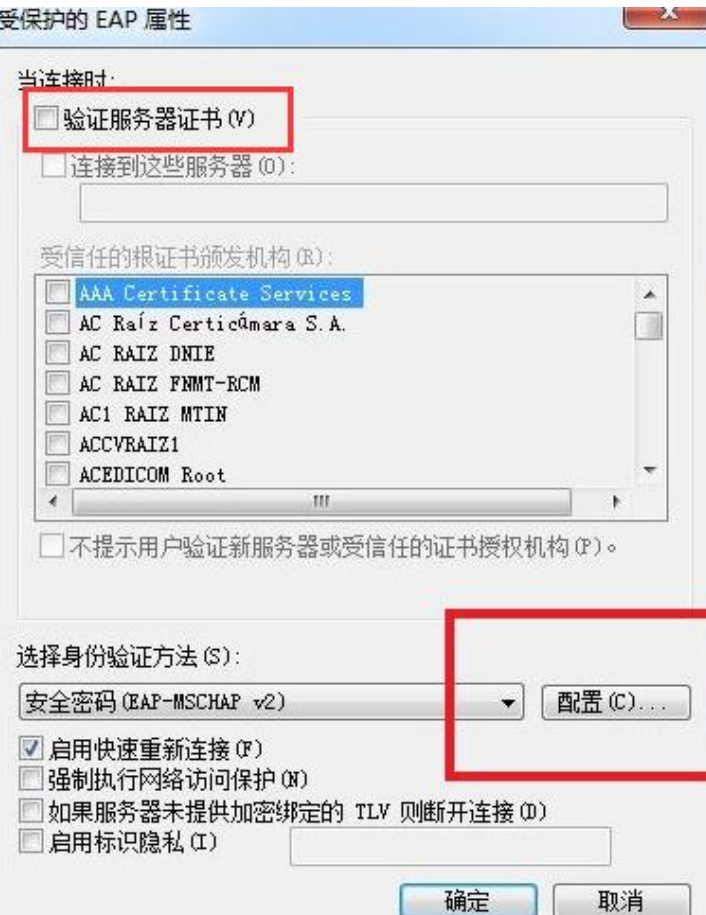

11、将弹出菜单中"自动使用 windows 登陆名和密码"前的对勾取消并点击"确定",再点击一次"确定"回到 "NCUT-AUTO 无线网络属性"菜单。

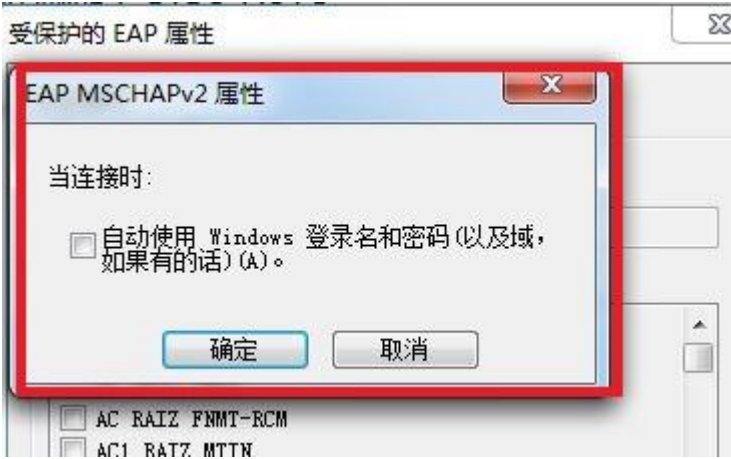

12、在弹出的属性菜单点击"高级设置"。

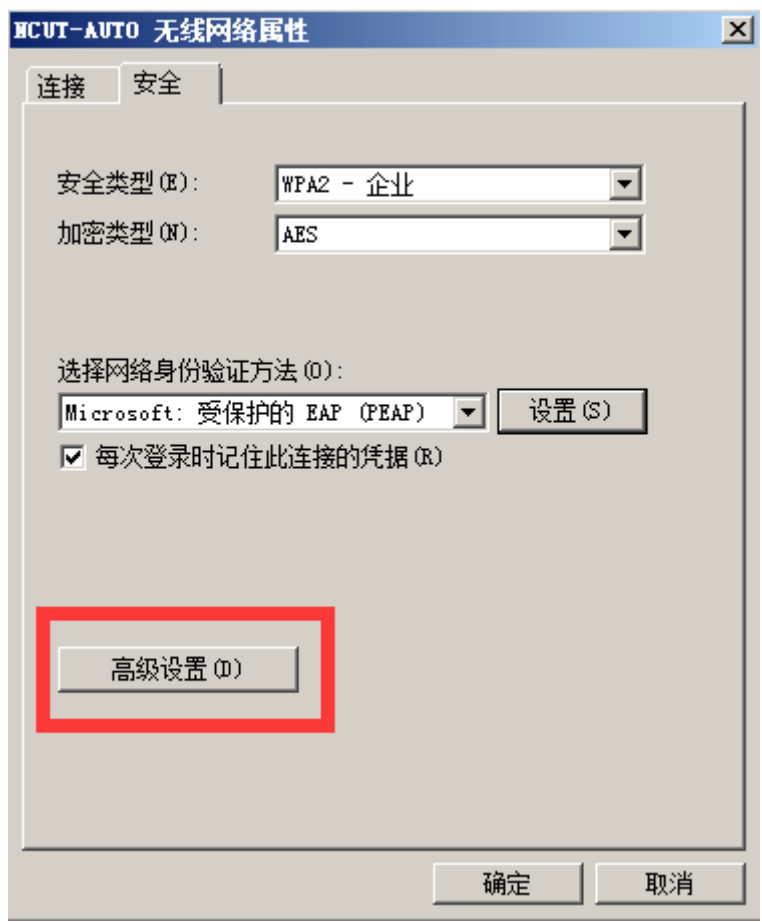

13、将"指定身份验证模式"打上对勾,点击"确定"。

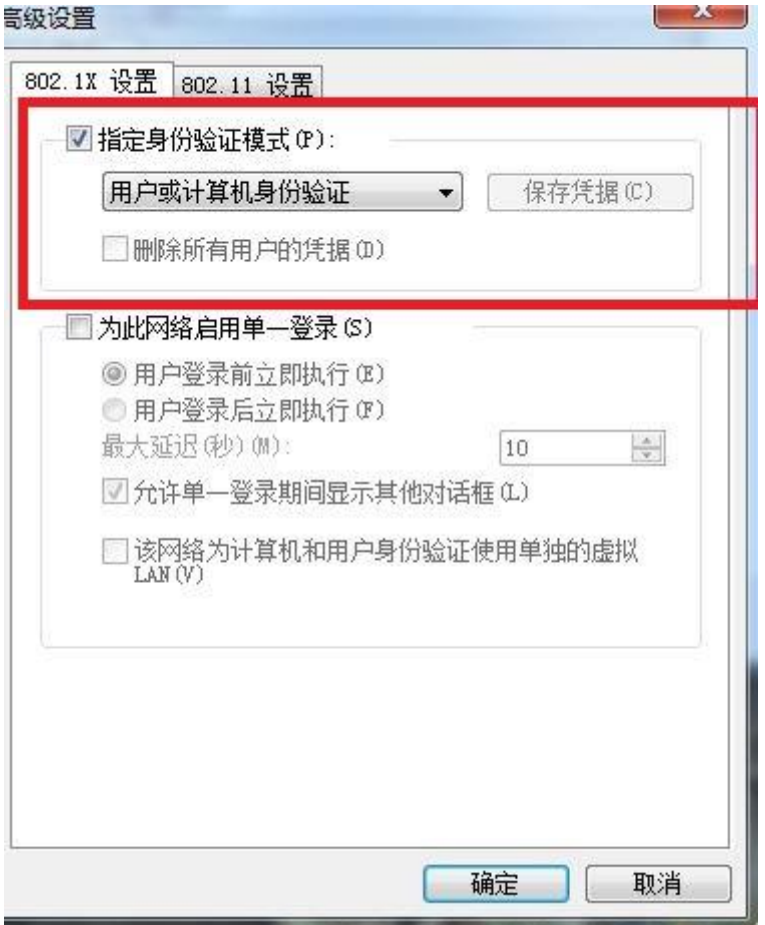

14、点击右下角网络图标, 在弹出的"无线网络连接中"找到"NCUT-AUTO", 并点击"连接"。

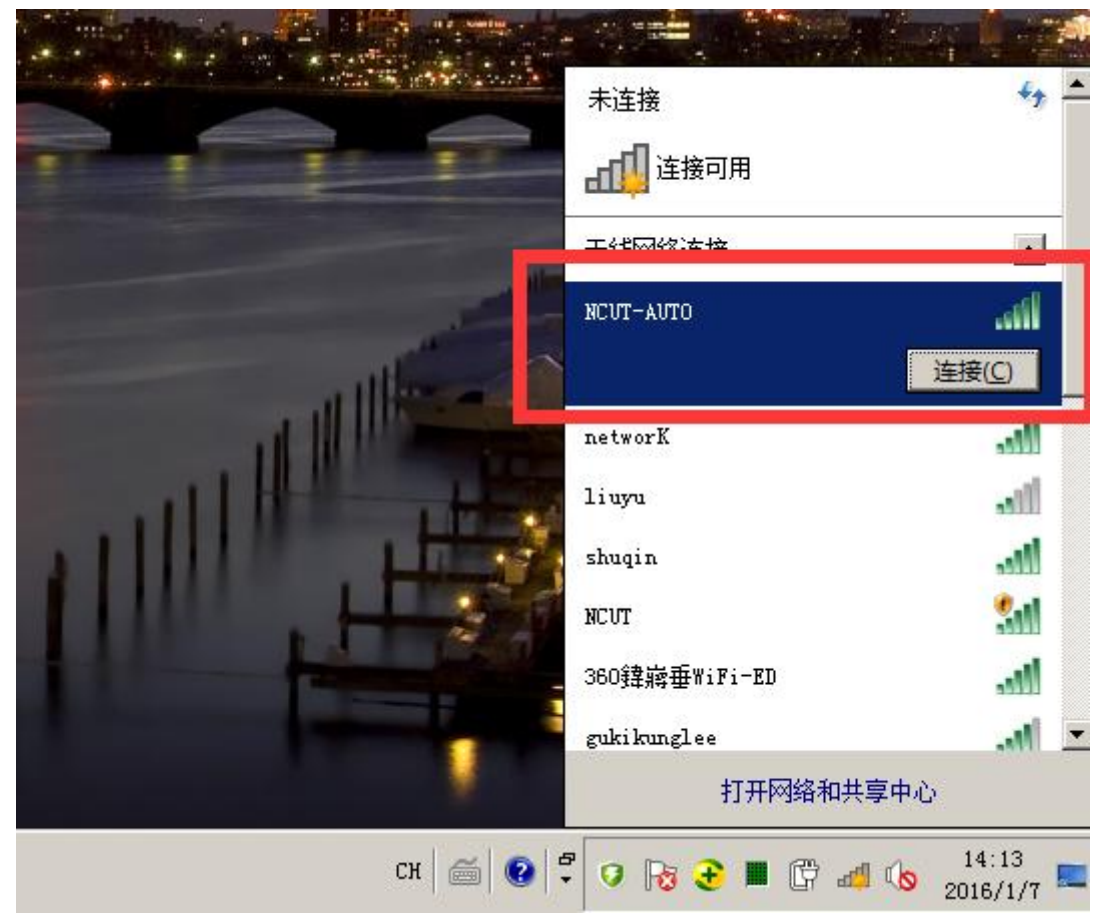

15、在弹出的菜单"网络身份验证"中输入自己的上网账号和密码,点击确定。

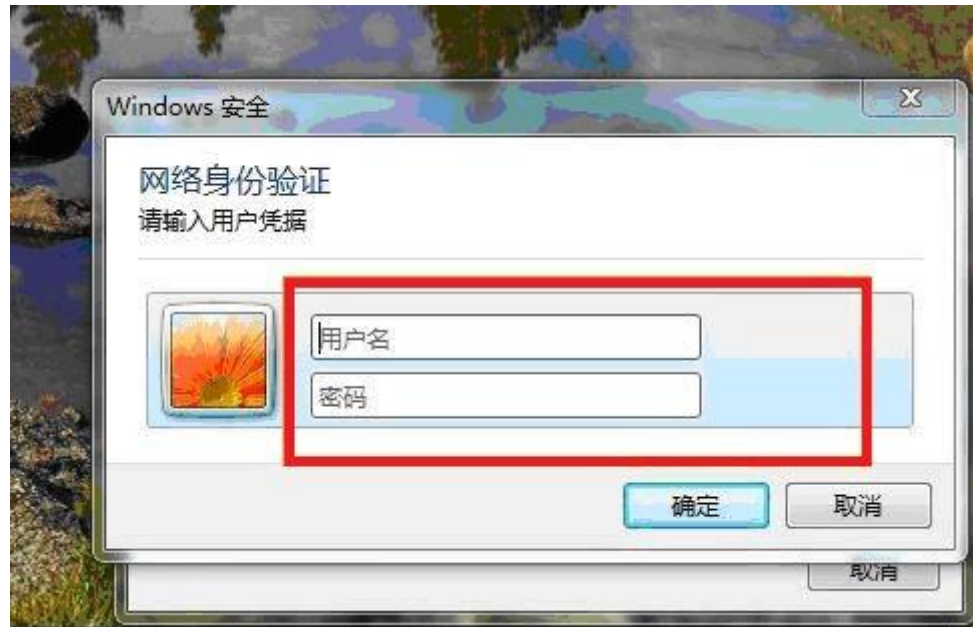

16、正确输入后, "NCUT-AUTO"显示已连接, 表明已经连上无线网络。

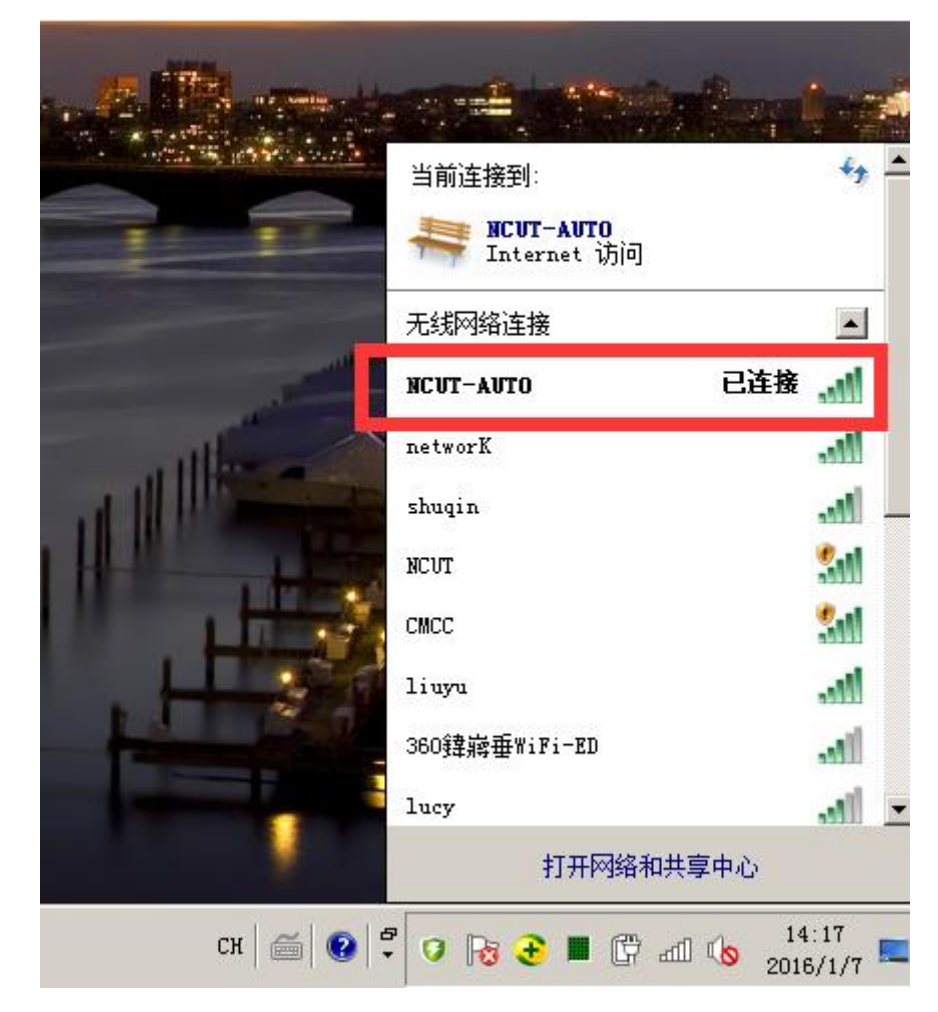

## <span id="page-14-0"></span>**Windows 8**

1、打开操作系统,点击右下角"网络"图标。

![](_page_14_Picture_2.jpeg)

2、在弹出的网络列表点击"打开网络和共享中心"。

![](_page_14_Picture_4.jpeg)

3、在弹出的菜单点击"设置新的连接或网络"。

![](_page_15_Picture_32.jpeg)

4、在弹出的菜单点击"手动连接到无线网络"。

×

![](_page_15_Picture_33.jpeg)

. .

w

5、按照下图的配置来填写选择配置,点击"下一步"

![](_page_16_Picture_22.jpeg)

6、在弹出的"成功地添加 NCUT-AUTO"中选择点击"更改连接设置"。

![](_page_16_Picture_23.jpeg)

7、在弹出的属性菜单点击"安全"。

![](_page_17_Picture_27.jpeg)

8、在安全菜单点击"设置"。

![](_page_17_Picture_28.jpeg)

9、在弹出的"受保护的 EAP 属性"中将"验证服务器证书"对勾取消,点击"配置"。

![](_page_18_Picture_43.jpeg)

10、将弹出菜单中"自动使用 windows 登陆名和密码"前的对勾取消并点击"确定",再点击一次"确定"回到 "NCUT-AUTO 无线网络属性"菜单。

![](_page_18_Picture_44.jpeg)

11、在弹出的属性菜单点击"高级设置"。

![](_page_19_Picture_15.jpeg)

12、将"指定身份验证模式"打上对勾,点击"确定"。

![](_page_19_Picture_16.jpeg)

13、点击右下角网络图标, 在弹出的"无线网络连接中"找到"NCUT-AUTO", 并点击"连接"。

![](_page_20_Picture_38.jpeg)

14、在弹出的菜单"网络身份验证"中输入自己的上网账号和密码,点击确定。

![](_page_20_Picture_39.jpeg)

15、正确输入后, "NCUT-AUTO"显示已连接, 表明已经连上无线网络。

![](_page_21_Picture_0.jpeg)

# <span id="page-21-0"></span>**Windows 10**

1. 进入系统界面,点击屏幕右下方的"网络"。

![](_page_21_Picture_3.jpeg)

2. 将鼠标点击屏幕右下方网络会出现如下界面,点击上面的"NCUT-AUTO"信号。

![](_page_22_Picture_1.jpeg)

3. 点击 "连接"。

![](_page_22_Picture_3.jpeg)

4、输入上网账号和密码,点击确定以连接网络。

![](_page_23_Picture_17.jpeg)

5、在弹出"继续连接?"菜单中选择连接。

![](_page_23_Picture_18.jpeg)

6、NCUT-AUTO 显示"已连接",无线网络就可以正常使用了。

# **WLAN**

![](_page_24_Picture_27.jpeg)

# <span id="page-24-0"></span>**Mac OS**

1. 打开系统偏好设置。

![](_page_24_Picture_4.jpeg)

2. 点击"网络"。

![](_page_25_Picture_13.jpeg)

3. 将 WI-FI 打开。

![](_page_26_Picture_16.jpeg)

4. 点击"网络名称", 在下拉菜单选择"NCUT-AUTO"。

![](_page_27_Picture_18.jpeg)

、输入上网用户账号和密码,点击"加入"。

、输入正确就可以使用无线网络了。

<span id="page-28-0"></span>二、手机

### <span id="page-28-1"></span>**Android**

步骤1:按手机菜单键,在菜单中点击"设置"。

![](_page_28_Picture_3.jpeg)

![](_page_28_Picture_5.jpeg)

步骤 3: 出现无线和网络设置列表, 在列表中点击 "Wi-Fi 设置"。

![](_page_29_Picture_1.jpeg)

步骤 4:出现 Wi-Fi 设置窗口,打开"Wi-Fi"开关,开始扫描 SSID。

![](_page_29_Picture_3.jpeg)

步骤 6:在 Wi-Fi 网络列表中扫描到 NCUT-AUTO,确定显示为"通过 802.1xEAP 进行保护"。

![](_page_30_Picture_0.jpeg)

#### 步骤 7:点击 NCUT-AUTO,在身份和密码框中输入帐号和密码,匿名身份无需填写。

![](_page_30_Picture_43.jpeg)

步骤 10: 设置完成后点击"连接",连接成功后如下图所示:

![](_page_31_Picture_31.jpeg)

# <span id="page-31-0"></span>**Iphone**

步骤 1: 进入"无线局域网", 打开 Wi-Fi 开关。

![](_page_31_Picture_32.jpeg)

步骤 2:等待系统搜索到带锁标识的 NCUT-AUTO。

![](_page_32_Figure_0.jpeg)

步骤 4:接受 Root certificate 安全证书。

![](_page_33_Picture_0.jpeg)

步骤 5: 等待手机状态栏出现 WiFi 标识并且 NCUT-AUTO 前被勾选, 认证结束, 您已经连接到互联网。

![](_page_33_Picture_2.jpeg)

#### 下线说明

将"无线局域网"关闭,系统会自动完成下线 iPhone 手机的 WLAN 下线。

![](_page_33_Picture_5.jpeg)

## <span id="page-34-0"></span>**Windows Phone**

1、打开手机设置,点击"WLAN"。 .∎II 3G EI  $\blacksquare$  17:14 设置 统应用程序 锁屏界面 屏幕超时: 3 分钟 通知 + 操作 管理操作中心 WLAN 已关闭,"WLAN 感知"已打开 飞行模式 已关闭 蓝牙 已关闭 手机网络 + SIM 卡 中国联通 **NFC** 已打开 2、将"WLAN 网络"开关打开。

![](_page_35_Picture_4.jpeg)

![](_page_36_Picture_28.jpeg)

、找到 NCUT-AUTO 网络连接。

、输入上网账号和密码,然后点击完成。

、选择接受证书并连接。

、显示已连接到,无线网络就可以使用了。